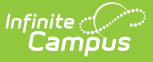

# **MN Ed-Fi Checklist for the 2022-2023 School Year**

Last Modified on 03/11/2024 8:46 am CDT

Tool Search: Ed-Fi

This article describes the steps you should take to properly move Ed-Fi to the next school year. A free training video is also available via Campus Passport: [Minnesota](https://university.infinitecampus.com/learn/course/20835/minnesota-ed-fi-setup-22-23?generated_by=30047&hash=acbdc585acd732e8cc6b34c7ff126e0ebaad15d4) Ed-Fi: Setup 22-23. An active Campus ID / Campus [Community](https://kb.infinitecampus.com/help/campus-community-guide-creating-and-managing-your-campusid) account is required to access the recording.

For a general (not Ed-Fi specific) checklist of activities that should be performed within Campus at the beginning of a new school year, please see the [Beginning](https://kb.infinitecampus.com/help/beginning-of-year-process) of School Year Process article.

# **Configuring Ed-Fi for the Next School Year**

## **Step 1. Update to the Most Recent Version of Campus**

In order to have the schema and logic in place, it is critical you update to the most recent version of Campus. **Failure to do this will result in an inability to properly report data for the 2022-2023 school year.**

Users should be on Campus.2231 or later during the initial setup of the configuration connection for the 22-23 school year. Campus Cloud hosted districts are updated to the most recent version each Sunday morning. District Technical Support Contacts at Campus Cloud Choice hosted districts can request site updates using the **Update Requests** tool. The tool is located on the right side of the Infinite Campus Community Home page, just under Cases.

# **Step 2. Enable Ed-Fi Functionality**

Enable Ed-Fi functionality via the Enable Ed-Fi system preference (System Administration > Preferences > System Preferences > Enable Ed-Fi).

- **Yes** = Ed-Fi functionality is enabled and Ed-Fi data will sync from Campus to the Ed-Fi system (if properly enabled via Ed-Fi Configuration tools).
- **Tools Only** = You are able to fill out Ed-Fi fields (such as Ed-Fi ID) within Campus but this data will not sync to the Ed-Fi system until this field is set to Yes. This is especially useful when setting up Ed-Fi IDs for students within a school or district so that data properly syncs between Campus and Ed-Fi prior to enabling it.

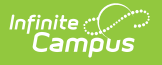

• **No** = Ed-Fi functionality is not enabled for the district and users cannot access Ed-Fi tools within Campus.

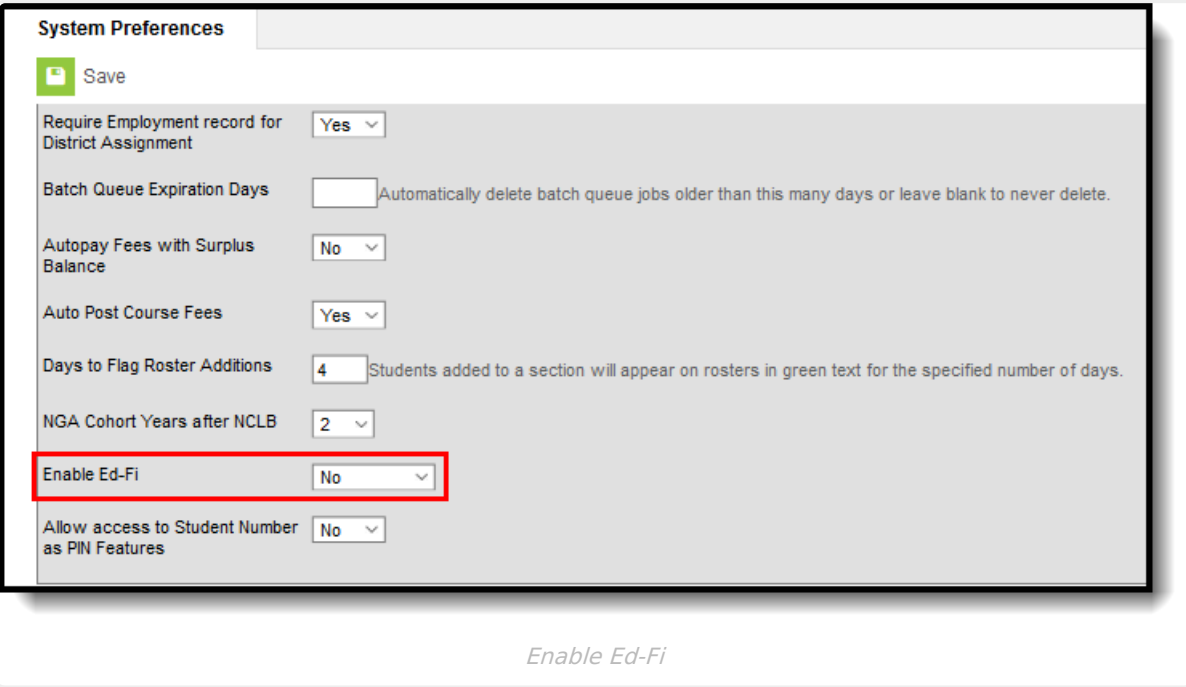

# **Step 3. Create a New Ed-Fi Configuration for 2022-2023**

You will need to create a new Ed-Fi configuration for the 2022-2023 school year.

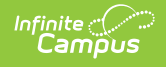

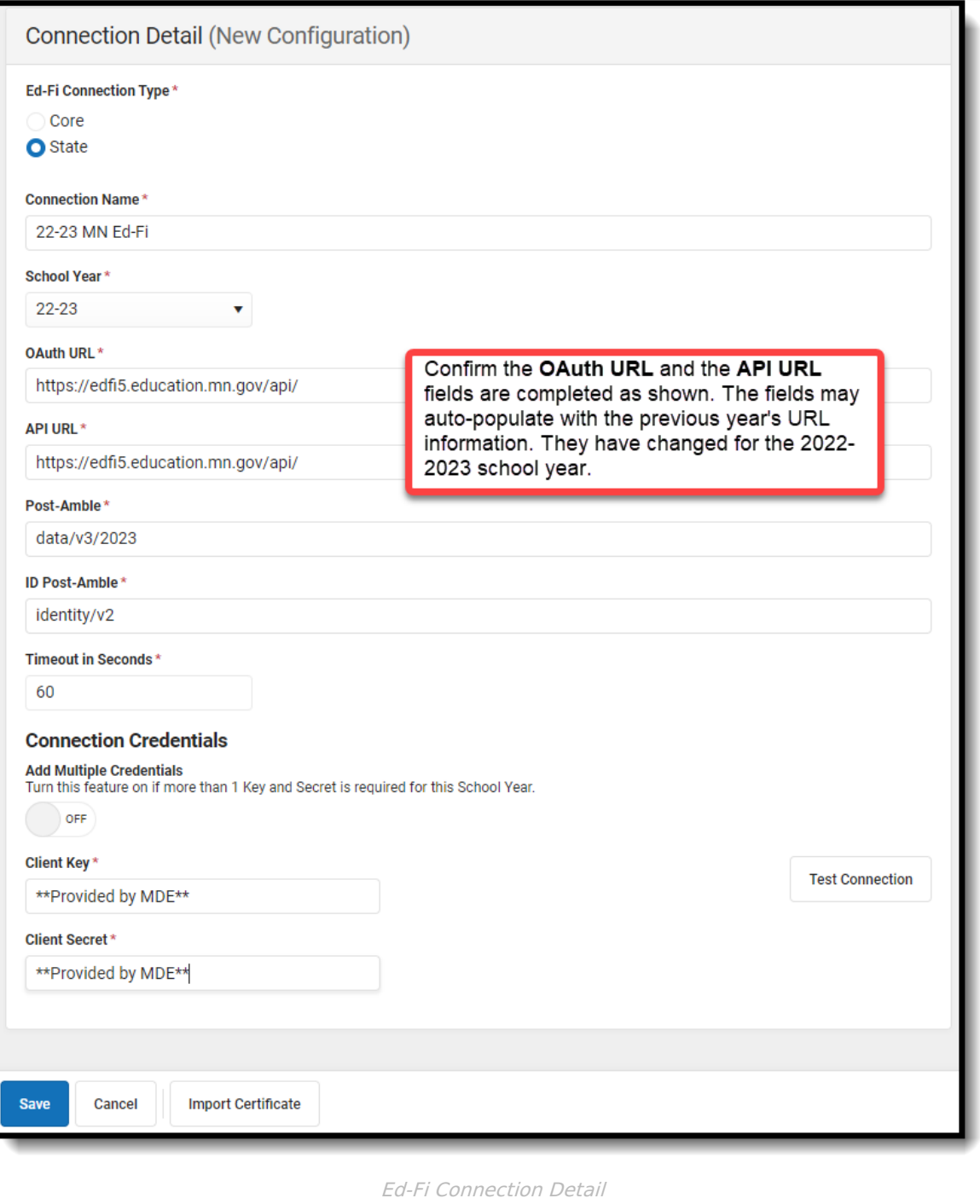

#### **To do this:**

- 1. Navigate to the Ed-Fi Connection Configuration tool (System Administration > Ed-Fi > Ed-Fi Configuration > Connection).
- 2. Click the **New** button. The Connection Detail editor will appear.
- 3. Select the **Connection Type,** options are Core or State.
- 4. Enter the **Connection Name.**
- 5. Select the **School Year** 2022-23.
- 6. Enter the following values:

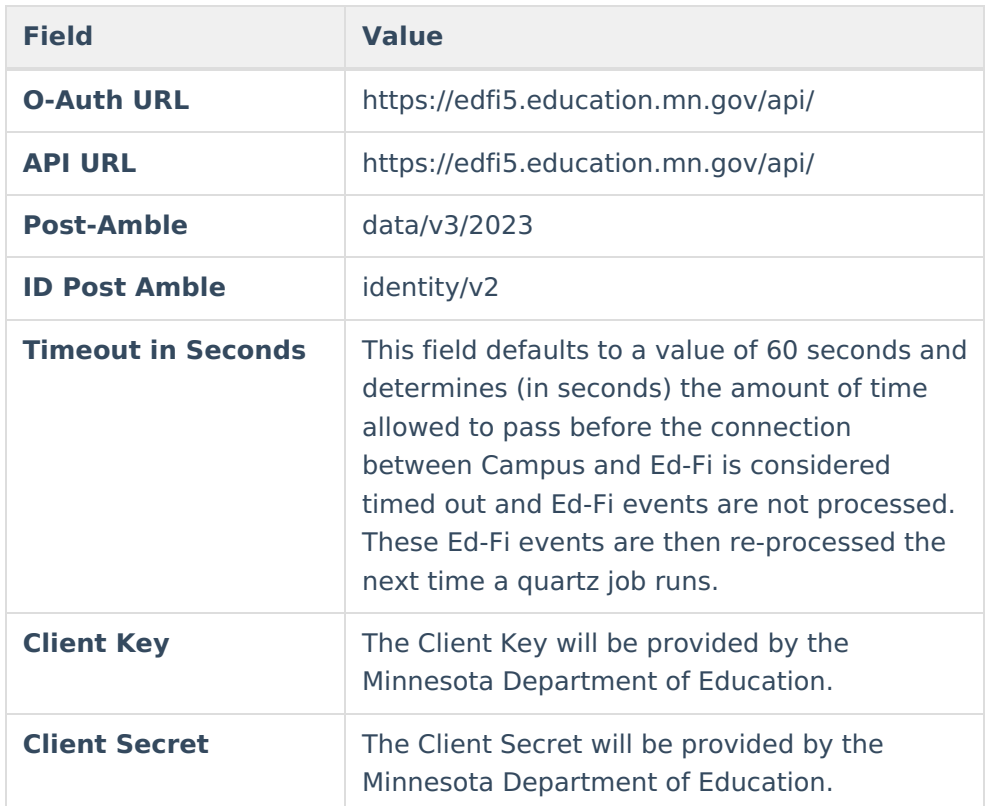

- 7. If desired, a certificate can be imported for the Ed-Fi configuration. For more information, please see the '**Import Certificates'** section of the Ed-Fi [Configuration](https://kb.infinitecampus.com/help/ed-fi-configuration-tool---configure-ed-fi-connection#import-certificates) article.
- 8. Click the **Save** button.

# **Step 4. Set Ed-Fi Tool Rights**

System Administration > User Security > Users/User Groups > Tool Rights

Review the Ed-Fi Tool [Rights](https://kb.infinitecampus.com/help/tool-rights-ed-fi) article for more information.

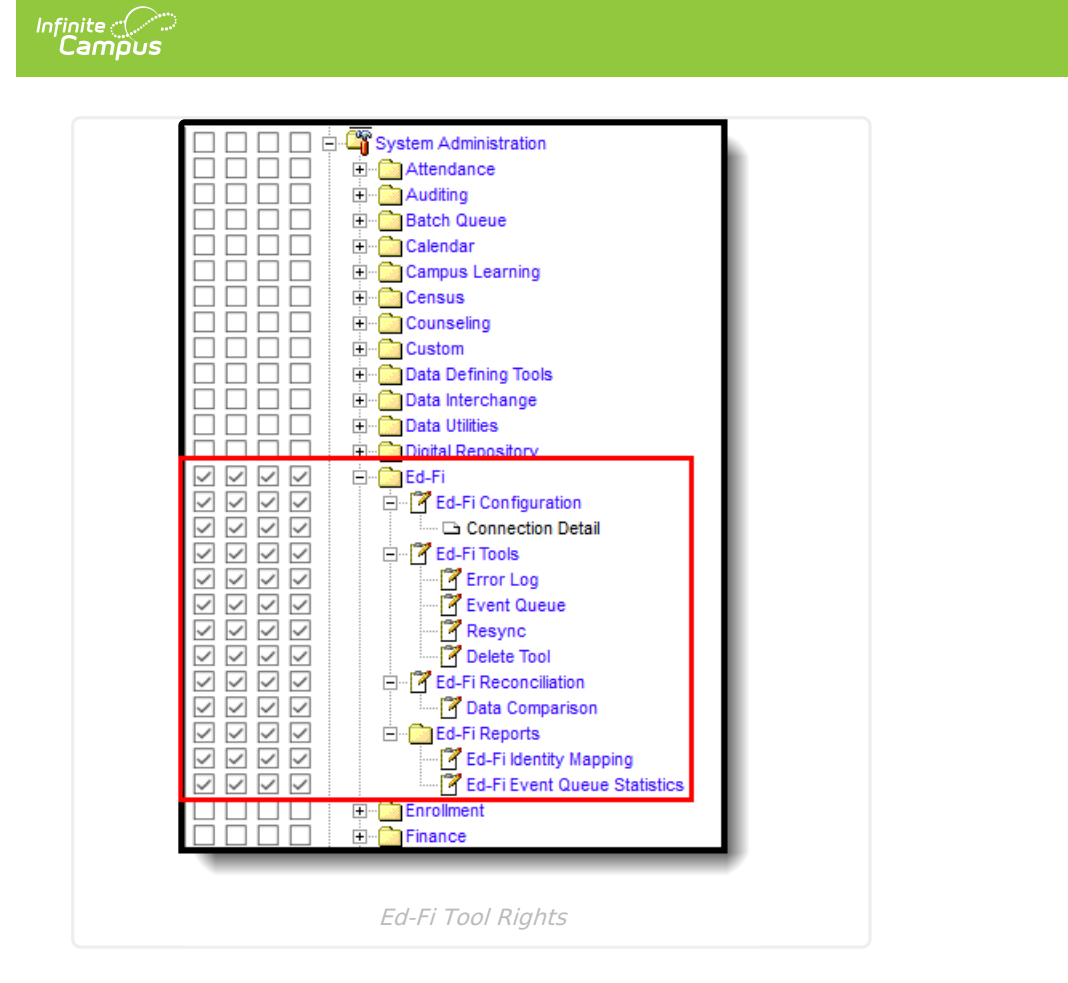

# **Step 5. Update the Active Year to 2022-2023**

Make 2022-2023 the active school year within the [School](https://kb.infinitecampus.com/help/school-year-setup) Years tool. If you have already set 2022- 2023 as the active school year, skip to the next step.

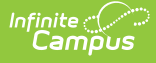

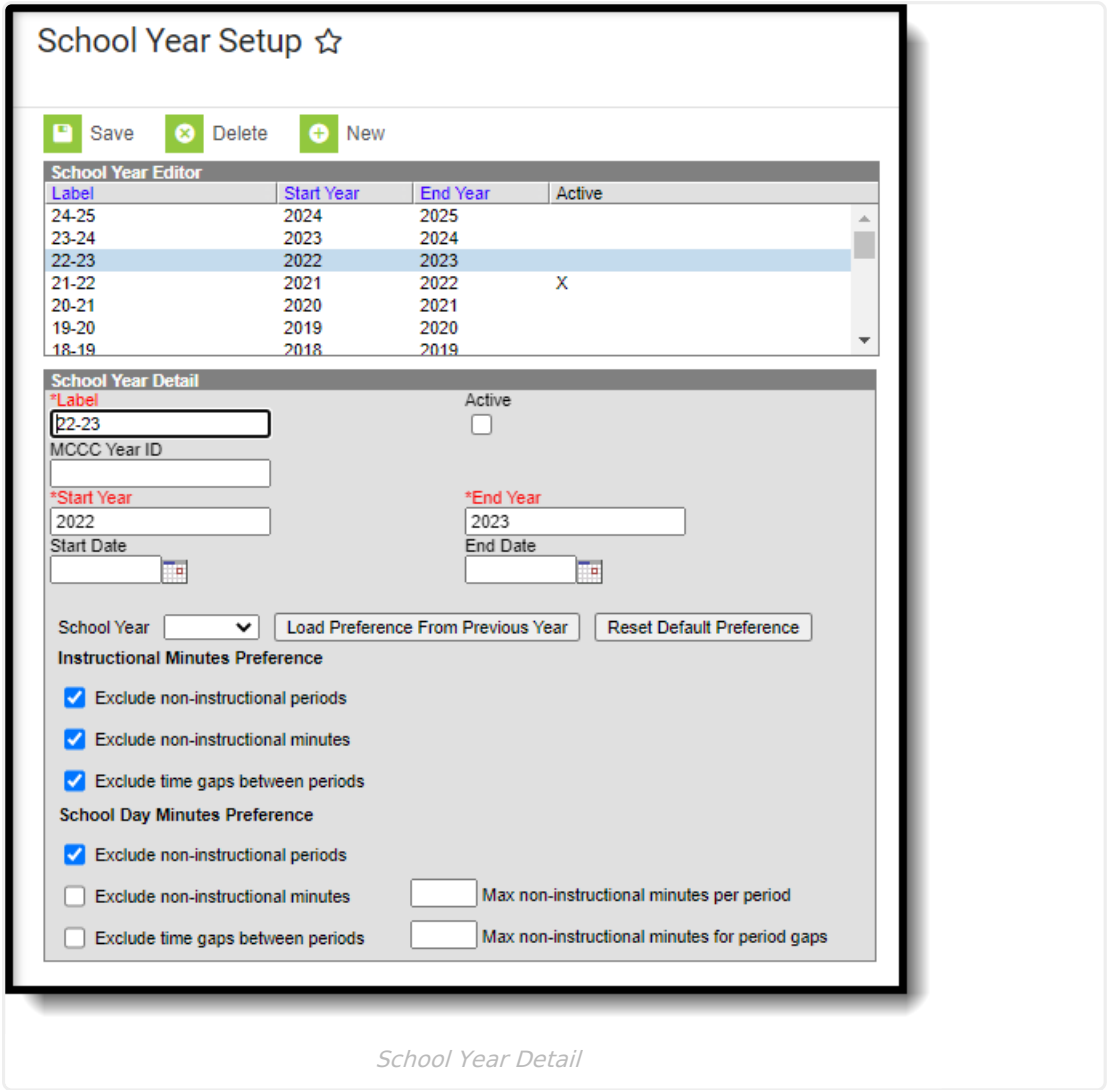

#### **To do this:**

- 1. Navigate to the School Years tool (System Administration > Calendar > School Year).
- 2. Select the 2022-2023 school year in the School Years Editor window. If the 2022-2023 school year is not available for selection, you will need to create it by selecting the **New** button and entering Label, Start Year, and End Year values. See the [School](https://kb.infinitecampus.com/help/school-year-setup) Years article for information on this process.
- 3. Mark the **Active** checkbox.
- 4. Click the **Save** icon.

# **Step 6. Verify Current District and School Data**

Verify that the State District Number, District Type, School Number, and Site Classification are correct.

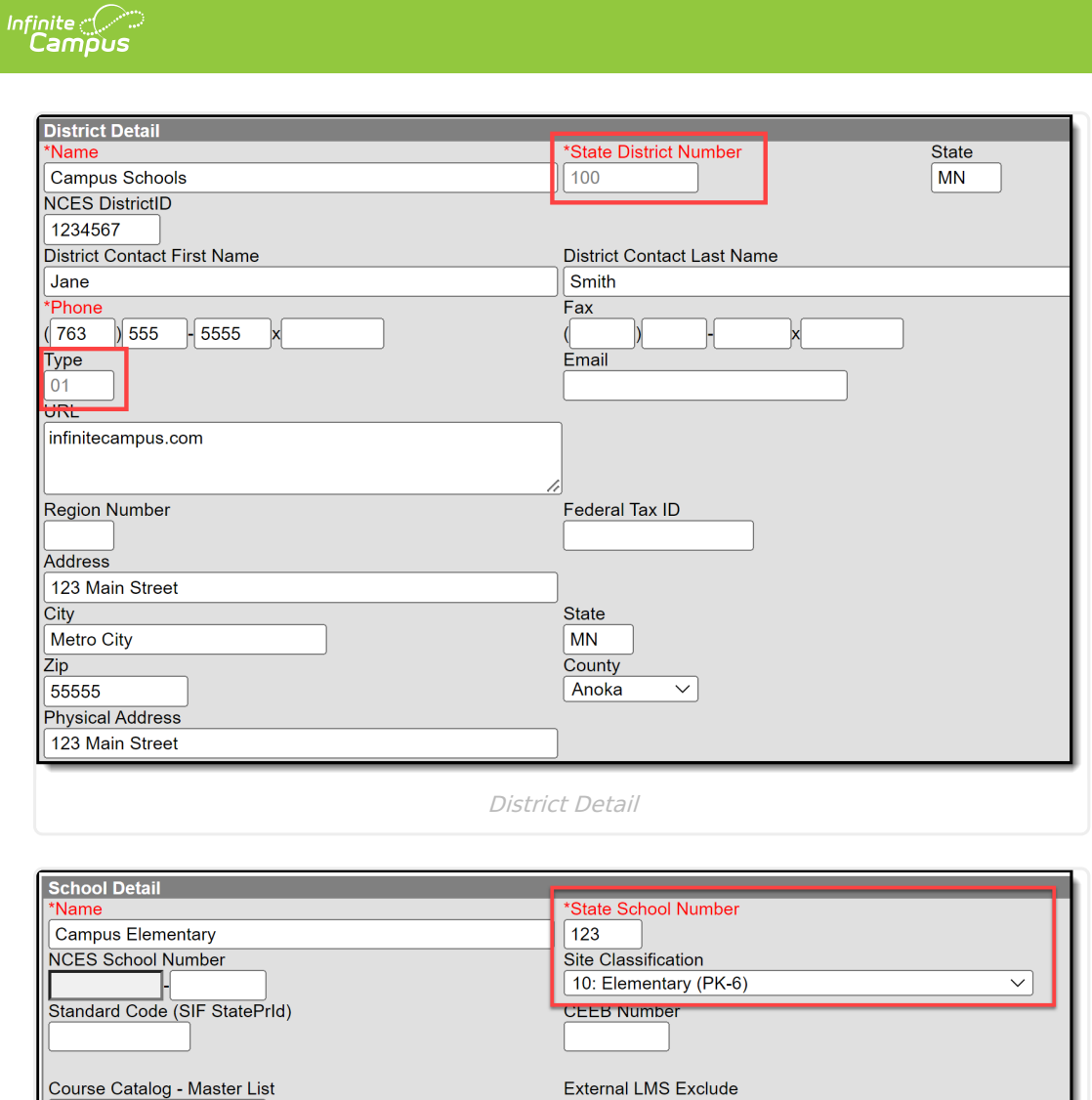

#### **To do this:**

\*Phone  $\sqrt{763}$ 

 $Fax$ 

URL

 $\overline{(\}$  $E$ <sub>mai</sub>  $\sqrt{555}$ 

 $\overline{\smile}$ 

 $\mathbf{b}$ 

 $\mathsf{\overline{x}}$ 

 $-7890$ 

- 1. Navigate to the District Detail page (System Admin > Resources > District Information > District Detail) **AND** the School Detail page (System Admin > Resources > School > School Detail ).
- 2. Verify that the State District Number, District Type, School Number, and Site Classification are correct. This information is assigned by the Minnesota Department of Education. Refer to MDE's [website](https://public.education.mn.gov/MdeOrgView/) for confirmation.
- 3. Mark the 'Exclude' checkbox on sites that should be excluded from State Reporting.

School Detail

 $\Box$ Exclude

 $\Box$ 

 $\Box$ 

**Dual Enrollment** 

Mark only on sites that

should be excluded from

State reporting

4. Click Save.

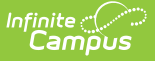

# **Step 7. Set Resource Preferences**

Set all Resources to 'Off' and map the Ed-Fi Codes to Campus Codes (System Administration > Ed-Fi > Ed-Fi [Configuration](https://kb.infinitecampus.com/help/minnesota-ed-fi-v31---ed-fi-configuration-tool---set-resource-preferences) > Resource Preferences). Refer to the Minnesota Ed-Fi v3.1 - Set Resource Preferences article for more information.

**Note:** Records are not sent if the Calendar Grade Level "Exclude from State Reporting" checkbox is selected for the grade level tied to the student's enrollment.

If one calendar is mapped to another calendar, and any grade levels are shared between the two calendars, the "mapped-to" calendar governs the "Exclude from State Reporting" status.

# **Step 8. Assign Ed-Fi IDs**

Assign Student Ed-Fi IDs (Census > People > Demographics > Person Identifiers).

Ed-Fi ID values are the MARSS IDs that you assign to each student, saved in the Student State ID field.

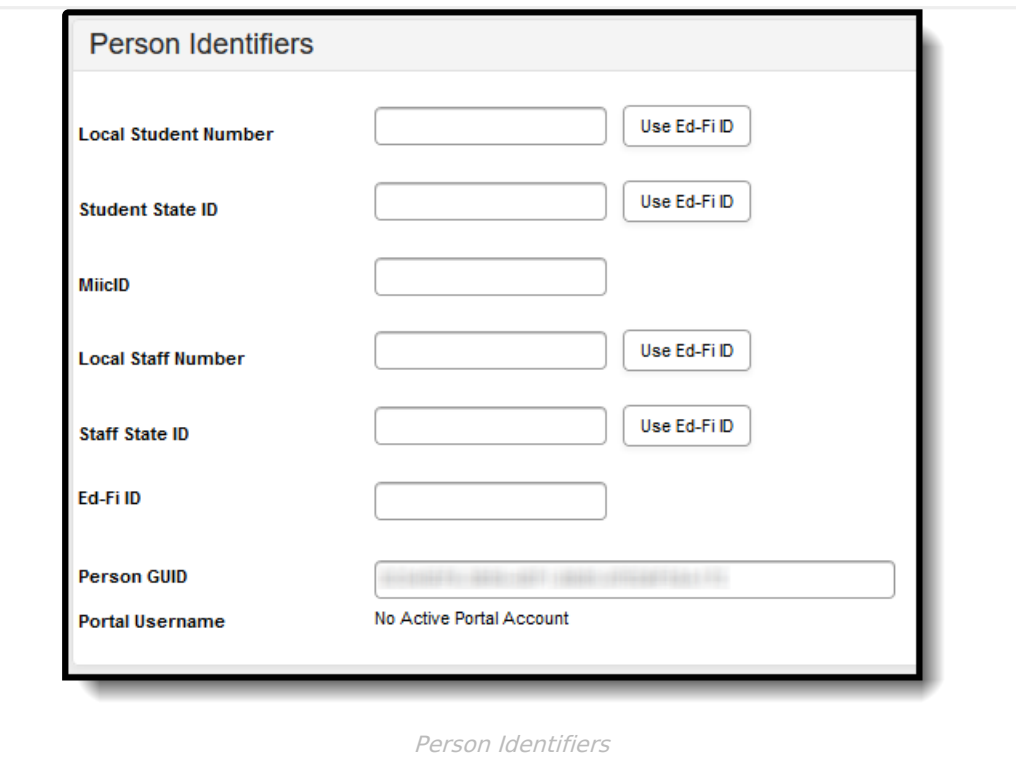

# **Step 9. Toggle Resource Preferences to On (Begin Manual Resync Process for MARSS-B Comparison)**

Toggle Resources to 'On' in Resource Preferences once all data setup is complete. Refer to the

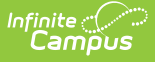

Minnesota Ed-Fi v3.1 - Set Resource [Preferences](https://kb.infinitecampus.com/help/minnesota-ed-fi-v31---ed-fi-configuration-tool---set-resource-preferences) article for more information.

### **Step 10. Perform an Ed-Fi Resync for the 2022-2023 Scope Year**

Once the 2022-2023 Ed-Fi configuration is in place and data has been properly reviewed, an ordered resync should be completed as the first resync of the year. This is completed using the Resync tool.

For detailed information about this process, please see the [Resync](https://kb.infinitecampus.com/help/resync-ed-fi) (Ed-Fi) article.

Resyncing will generate a large volume of items in your event queue, so it may be helpful to plan your resync for an off-peak time period and resync in groups of calendars rather than all calendars.

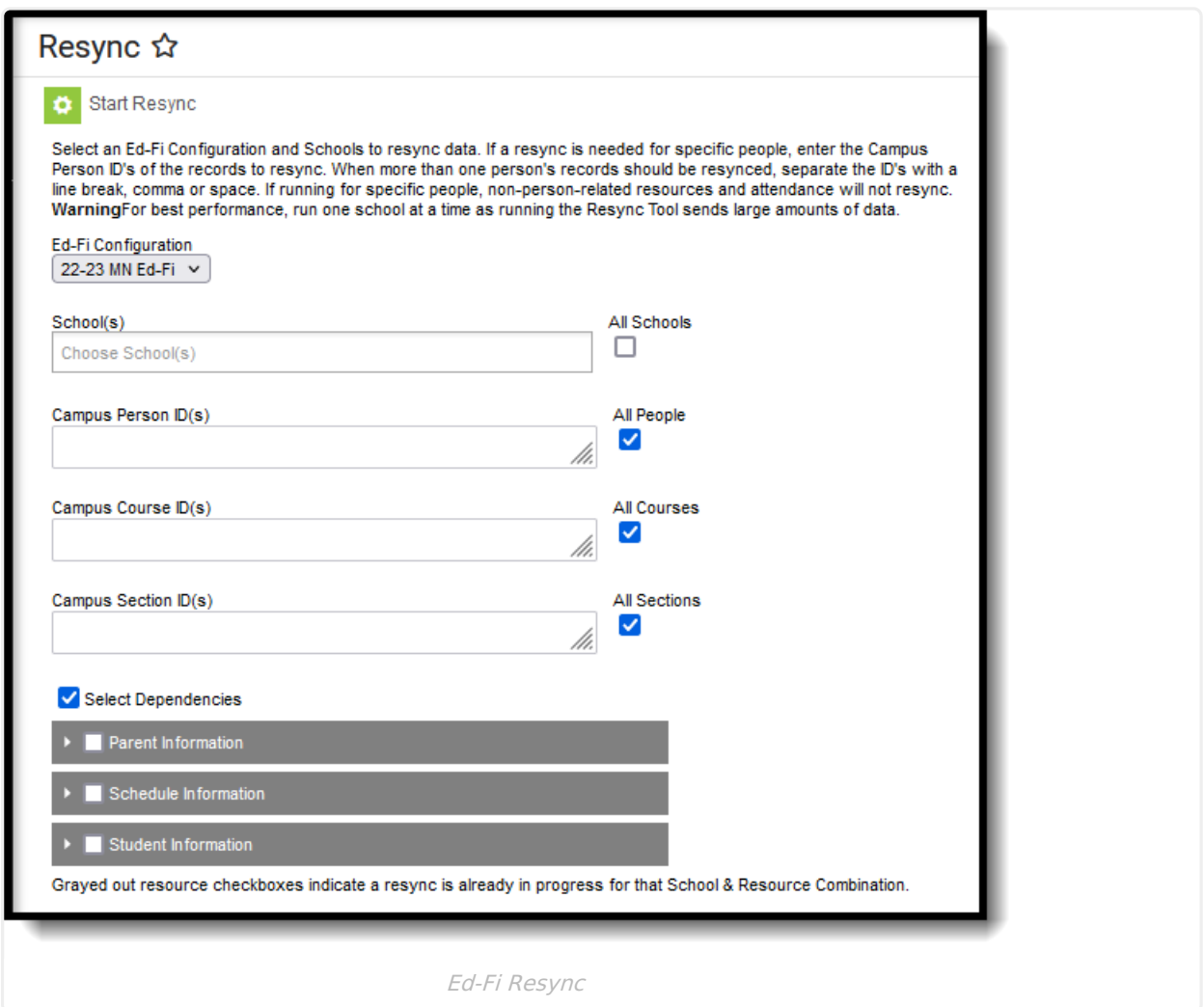

#### **To do this:**

- 1. Navigate to the Resync tool (System Administration > Ed-Fi > Ed-Fi Tools > Resync).
- 2. Select the appropriate **Configuration.**
- 3. Select all of the Student Information resources and scope the resync to the schools you wish

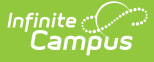

to send to MDE via Ed-Fi. The options marked in the Minnesota Ed-Fi Resource [Preferences](https://kb.infinitecampus.com/help/minnesota-ed-fi-v31---ed-fi-configuration-tool---set-resource-preferences) determine which options are available for selection here.

4. Once data sets have been marked and you are ready to resync, select the **Start Resync** button.

# **Step 11. Review the Event Queue**

Navigate to the Event Queue (System Administration > Ed-Fi > Ed-Fi Tools > Event Queue). Wait until all records have processed in the Event Queue (when it reads "0 records total" as seen below). Once there are no events in the Event Queue, turn off all Resource Preferences.

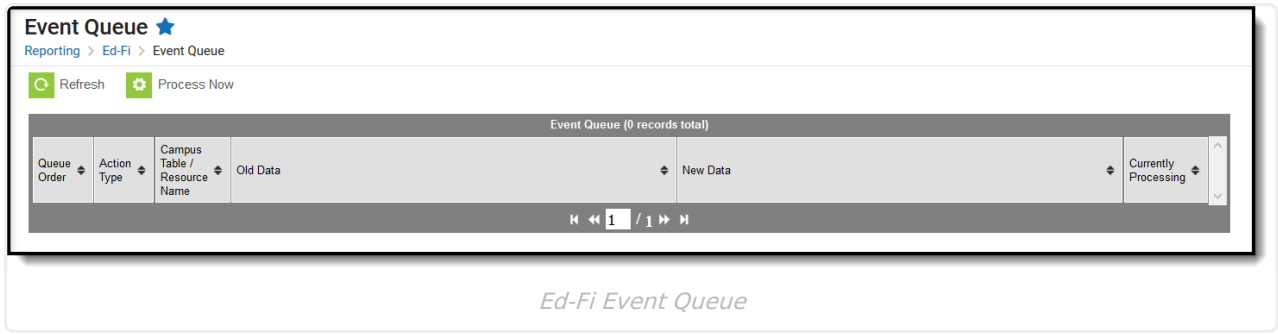

### **Step 12. Review the Error Log**

Navigate to the Error Log (System Administration > Ed-Fi > Ed-Fi Tools > Error Log). Review the Error Log and note any errors that exist. When you have addressed all of the underlying causes for the errors, click "Archive All Entries" on the Error Log tab (this will remove them from the list) and return to **Step 9**, (resyncing of data.

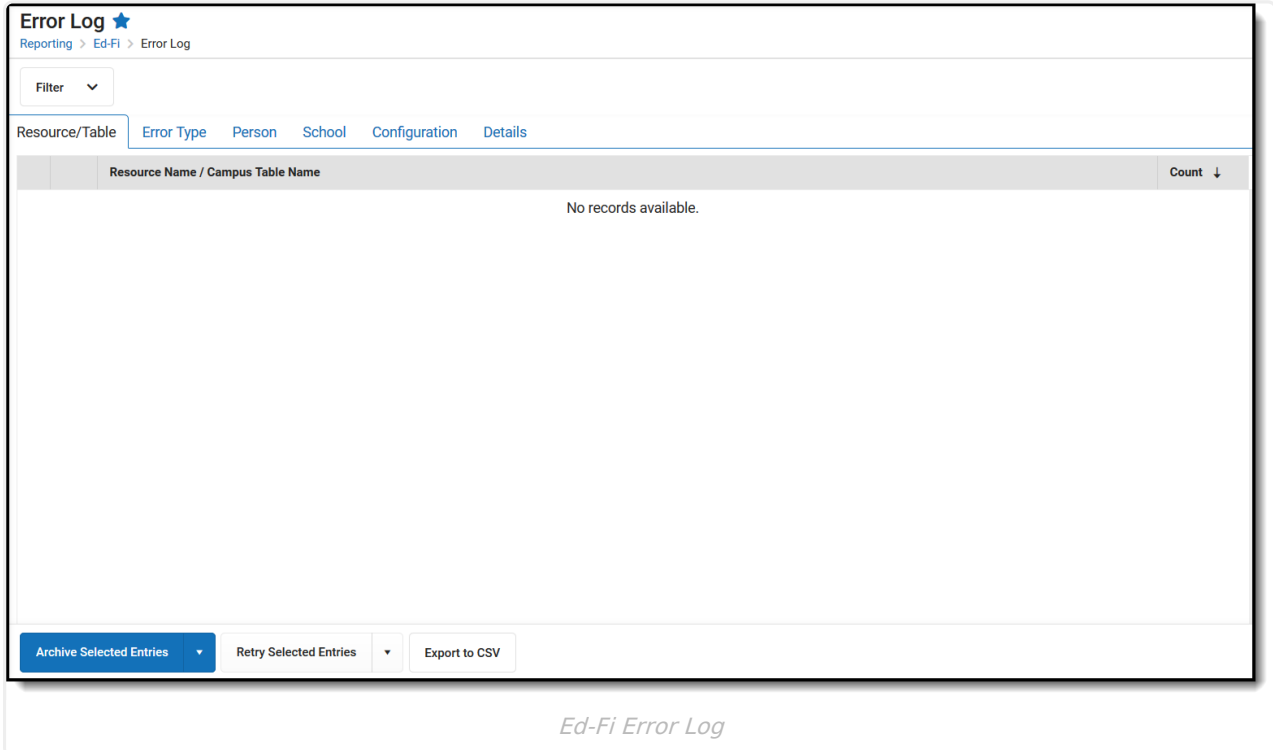

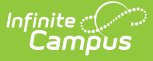

### **Step 13. Compare the Ed-Fi Information with the Data from the MARSS File**

Submit your MARSS-B file and review the comparison report. Since Ed-Fi is continuously reporting and MARSS is a snapshot of data at a certain time, if you want to compare the MARRS file and Ed-Fi data, users can briefly turn off the Ed-Fi Resource Preferences to allow the MARRS file data to 'catch-up'. Districts should contact MDE directly for detailed information on the comparison report or refer to information posted on MDEs website [here](https://education.mn.gov/MDE/dse/datasub/edfi/).

## **Step 14. Enable Data to Send Optional Demographics Information for Ed-Fi and MARSS**

In order to consistently send optional demographics information for Ed-Fi and MARSS, the data must be enabled in the following areas:

**A.** MARRS B Extract Layout (MN State Reporting > MARSS B)

Mark the **Report Legal Identities when Provided checkbox** in order to report Demographics fields from Census > People > Identities > Active Identity > Protected Identity Information. Please refer to the MARRS B [Extract](http://kb.infinitecampus.com/help/marss-b-extract-minnesota) Layout article for more information.

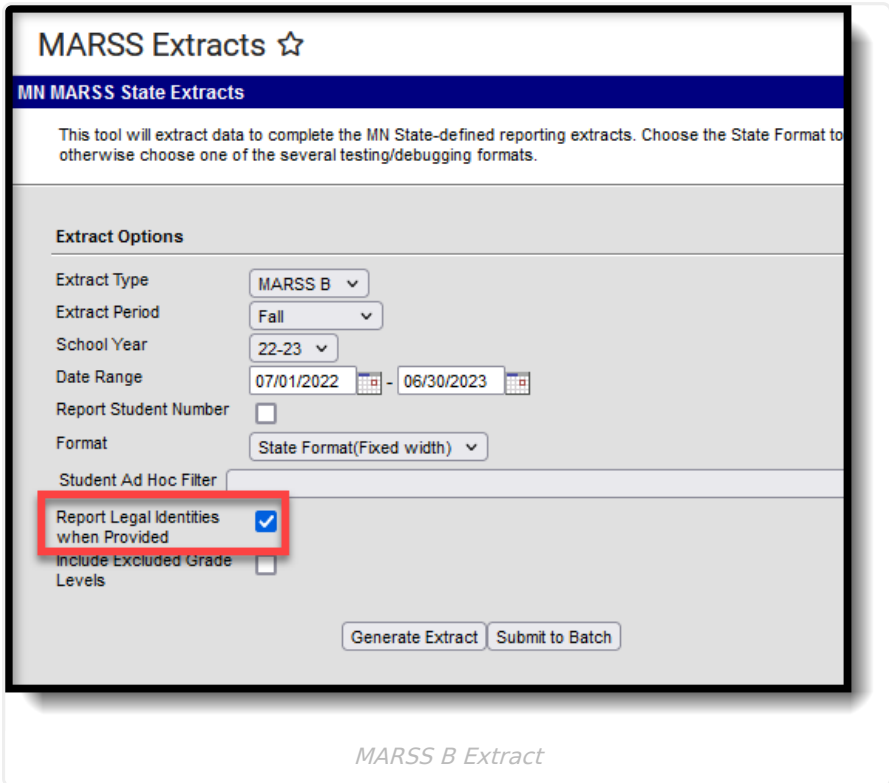

**B.** In Ed-Fi (System Administration > Ed-Fi > Ed-Fi Configuration > Resource Preferences)

Mark the **Report Legal Identities when provided checkbox** on the Students and Student Education Organization Associations resource preferences. Please see the following articles for more information:

Minnesota Ed-Fi Students Resource [Preferences](http://kb.infinitecampus.com/help/minnesota-ed-fi-v31---students-resource-preferences)

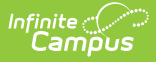

- [Minnesota](http://kb.infinitecampus.com/help/minnesota-ed-fi-data-v31---student) Ed-Fi Students Resource
- Minnesota Ed-Fi Student Education [Organization](http://kb.infinitecampus.com/help/minnesota-ed-fi-v31---student-education-organization-association-resource-preferences) Associations Resource Preferences
- Minnesota Ed-Fi Student Education [Organization](http://kb.infinitecampus.com/help/minnesota-ed-fi-data-v31---student-education-organization-association) Associations Resource

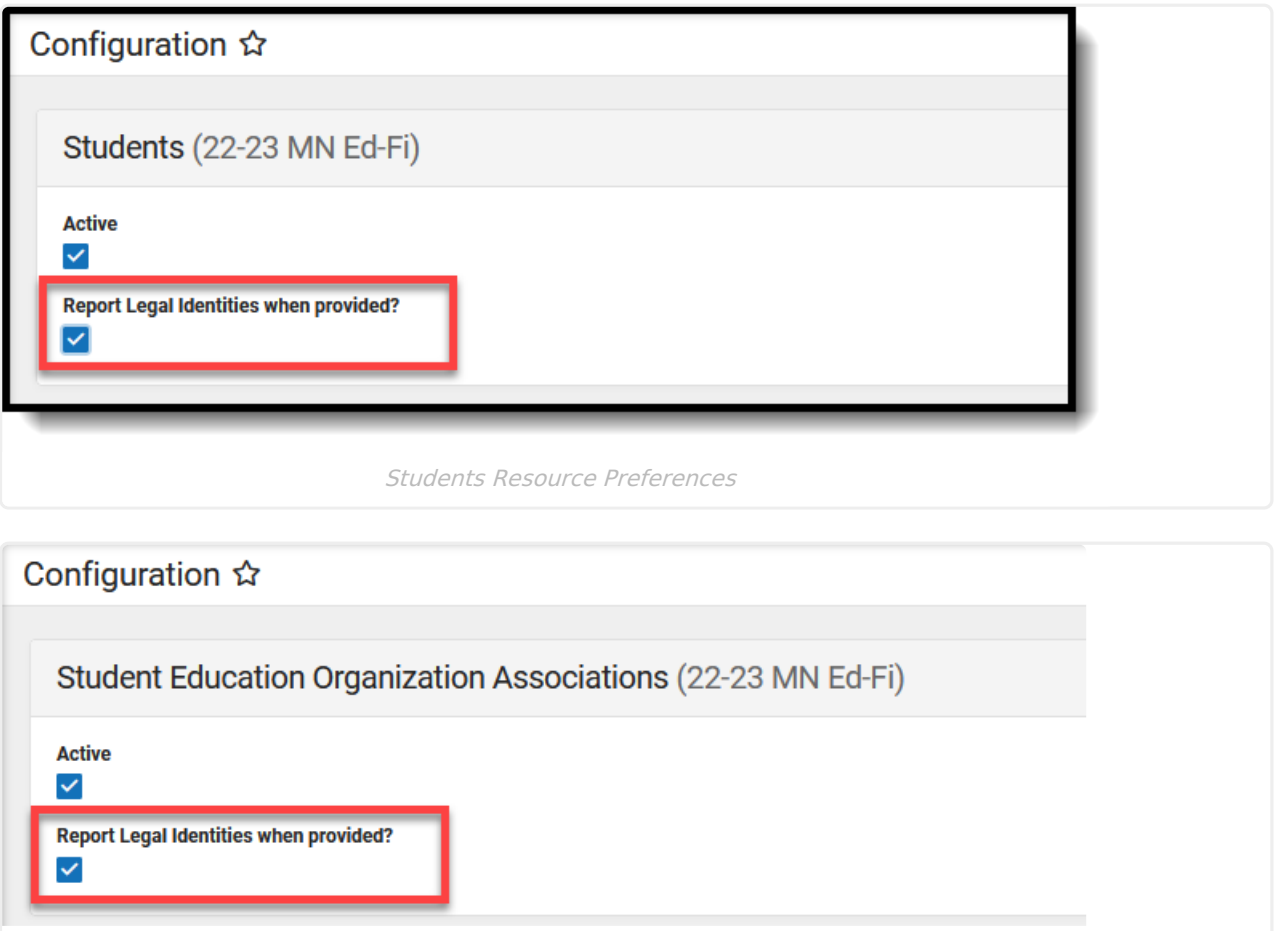

Students Education Organization Associations Resource Preferences

Copyright © 2010-2024 Infinite Campus. All rights reserved.